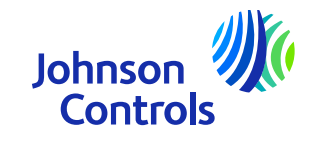

# **Guide de référence rapide (Fournisseurs avec bon de commande)**

Oracle Fusion : Le portail des fournisseurs

Instructions sur la manière d'utiliser le portail

The power behind your mission

#### **Introduction**

Bienvenue chez Johnson Controls Oracle Fusion : Guide de référence rapide du portail des fournisseurs. L'objectif de ce guide est de vous donner des instructions pas <sup>à</sup> pas sur la manière d'utiliser les sections les plus importantes du portail des fournisseurs.

Le portail des fournisseurs vous offre une large visibilité sur divers détails de l'achat au paiement, tels que les détails de la commande, le statut de la facture et des paiements. Il vous permet également d'accéder aux accords sur les articles et les prix.

Les domaines critiques sont :

- > [Comment accéder et naviguer](#page-3-0)
- > [Paramètres et préférences](#page-6-0)
- > <u>[Notifications](#page-10-0)</u>
- ➤ [Comment afficher et mettre à jour vos contacts dans le profil de l'entreprise](#page-11-0)
- ➤ [Comment créer une facture](#page-20-0)
- ➤ [Comment consulter le statut d'une facture](#page-32-0)
- $\blacktriangleright$ Comment créer une [facture \(Utilisation prévue –](#page-30-0) liée à la TVA)
- ➤ [Comment visualiser, modifier et reconnaître les bons de commande](#page-34-0)
- > [Comment consulter l'état des paiements](#page-42-0)
- [Comment consulter et modifier les accords](#page-45-0)
- **Externe de passe et/ou nom d'utilisateur oublié<br>L'alternité de l'alterne de l'alterne de l'alterne de l'alterne de l'**
- [Assistance pour l'utilisation du portail](#page-51-0)

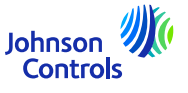

#### **Oracle Fusion – Portail des fournisseurs**

Oracle Fusion est un système basé sur le cloud avec un modèle <sup>g</sup>lobal pour tous ses clients. Les nouvelles versions sont souvent déployées avec de nouvelles fonctionnalités et quelques ajustements aux fonctionnalités existantes. Actuellement, JCI <sup>n</sup>'utilise pas toutes les fonctionnalités, mais nous concentrons notre formation et notre assistance sur les sections qu<sup>i</sup> sont les <sup>p</sup>lus critiques pour vous. Nous vous enverrons des mises <sup>à</sup> jour sur la formation au fur et <sup>à</sup> mesure que nous mettrons en œuvre de nouvelles fonctionnalités ou des changements.

Votre niveau d'accès <sup>a</sup> un impact sur les fonctionnalités et les écrans que vous voyez dans le système. Parfois, les écrans que vous voyez peuvent changer légèrement ou différer du matériel de formation en raison de nouvelles versions d'Oracle ou de vos niveaux d'accès.

Si vous avez des questions sur la façon d'utiliser le portail, notre équipe JCI Supplier Enablement est prête <sup>à</sup> vous aider <sup>à</sup> l'adresse suivante : [JCI-EMEA-PROCURECO-SUPPLIERCOMMS@jci.com](mailto:JCI-EMEA-PROCURECO-SUPPLIERCOMMS@jci.com)

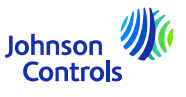

#### <span id="page-3-0"></span>**Comment accéder et naviguer sur le portail des fournisseurs**

1. Cliquez sur le lien vers le portail des fournisseurs en utilisant Chrome ou Edge: [Se connecter](https://epfq.login.em4.oraclecloud.com/oam/server/obrareq.cgi?encquery%3DkpPjpSmS1l8x1zH6R6CicB10ERcp7chpuw4isnorXfxH5OGyscgmEPMuHfLHizLrX%2F9yZsJO%2BU22%2FE9IjSdZJ%2BRgBnLnhmBjTpzM2yZuEZ3V9KlaFHKCLy2nMnQNAQkc9127KmS1lbzkw485kSRhM9FDok6XFgAEgvdPUqwOKimufIFNS5ynafYeBs0R%2Bjdn4QHpZOkBEDEPouOnzdcg8SpWLdaM%2F1rsPk42jpUbHyxU8p6cgvTSucSrNnD4rux5HmvaN6AkKGl0gV2RCXM%2FJySbcViPgZPJfoIfVZWPlsh3VSPkRs9MFgRDCyvwdzosmf1kJ4tWib2%2B2hzY8ktWalOQvkjo7Eq%2Fz3K0QtdQOThGPu1NouwotVenspDtYXrpQECw3pQ5DnX4j31NBP6WKHRqMiSayIwaCLZEk2t8V4ku30dhmWXSDurCcmIAMkIyc6hsQpGlIeFpqsCLW6TYnzw5I8tNpfoxHvgQbxQyoau8z8PFogo5LKyxAlTPcIwmaTYS0DWvUcTmRt0mFjxNLA%3D%3D%20agentid%3DOraFusionApp_11AG%20ver%3D1%20crmethod%3D2%26cksum%3D09938f107f08579e128d451df400840b9f0fd468&ECID-Context=1.005mBXs_MVhDkZCpvCCCyX0003Vg0003kD%3BkXjE) [\(oraclecloud.com\)](https://epfq.login.em4.oraclecloud.com/oam/server/obrareq.cgi?encquery%3DkpPjpSmS1l8x1zH6R6CicB10ERcp7chpuw4isnorXfxH5OGyscgmEPMuHfLHizLrX%2F9yZsJO%2BU22%2FE9IjSdZJ%2BRgBnLnhmBjTpzM2yZuEZ3V9KlaFHKCLy2nMnQNAQkc9127KmS1lbzkw485kSRhM9FDok6XFgAEgvdPUqwOKimufIFNS5ynafYeBs0R%2Bjdn4QHpZOkBEDEPouOnzdcg8SpWLdaM%2F1rsPk42jpUbHyxU8p6cgvTSucSrNnD4rux5HmvaN6AkKGl0gV2RCXM%2FJySbcViPgZPJfoIfVZWPlsh3VSPkRs9MFgRDCyvwdzosmf1kJ4tWib2%2B2hzY8ktWalOQvkjo7Eq%2Fz3K0QtdQOThGPu1NouwotVenspDtYXrpQECw3pQ5DnX4j31NBP6WKHRqMiSayIwaCLZEk2t8V4ku30dhmWXSDurCcmIAMkIyc6hsQpGlIeFpqsCLW6TYnzw5I8tNpfoxHvgQbxQyoau8z8PFogo5LKyxAlTPcIwmaTYS0DWvUcTmRt0mFjxNLA%3D%3D%20agentid%3DOraFusionApp_11AG%20ver%3D1%20crmethod%3D2%26cksum%3D09938f107f08579e128d451df400840b9f0fd468&ECID-Context=1.005mBXs_MVhDkZCpvCCCyX0003Vg0003kD%3BkXjE)

4

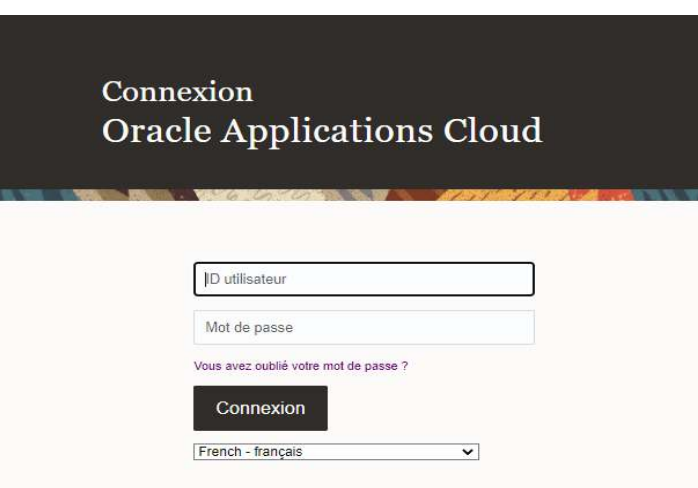

2. Saisissez le nom d'utilisateur et le mot de passe indiqués dans la notification de bienvenue que vous avez reçue par courrier électronique

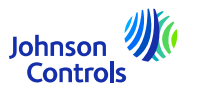

#### **Comment accéder et naviguer sur le portail des fournisseurs**

3. Sélectionnez l'onglet "Portail fournisseur" et cliquez sur la tuile " Portail fournisseur".

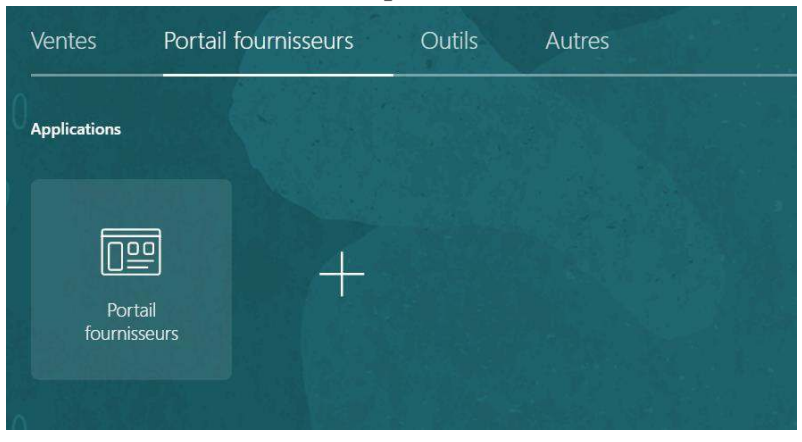

4. La page d'accueil du portail <sup>s</sup>'affiche maintenant

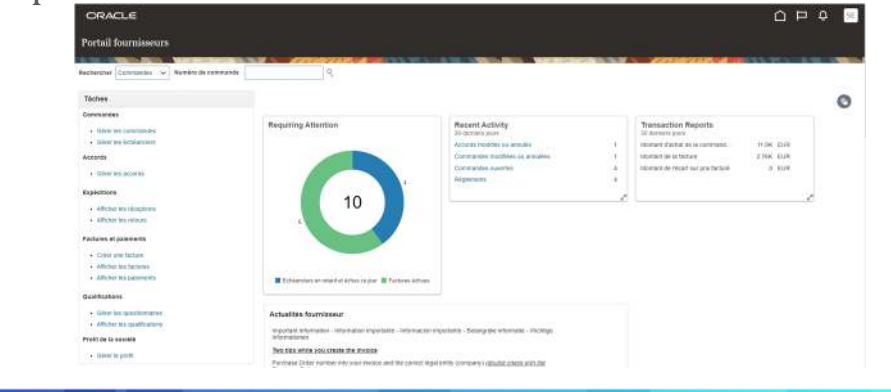

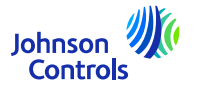

5

#### **Comment accéder et naviguer sur le portail des fournisseurs**

5. Vous verrez que les icônes Accueil  $\cap$ , Cloche  $\bigcirc$  et Paramètres  $\bigcirc$  se trouvent en haut à droite de chaque écran.

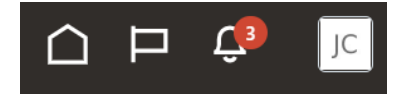

6. Les sections Recherche et Tâches, situées à gauche de la page d'accueil, vous permettent d'accéder aux zones importantes du portail, telles que la consultation des commandes, des factures, des paiements et des accords.

7. Pour accéder rapidement <sup>à</sup> vos commandes, accords, factures ou paiements, naviguez dans le champ "Recherche" et sélectionnez dans le menu déroulant. Cliquez ensuite sur l'icône "Loupe".

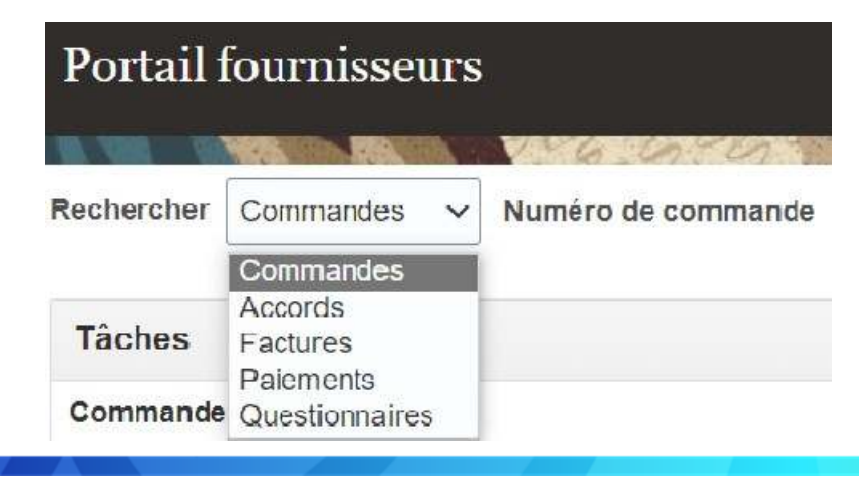

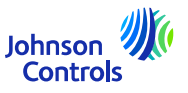

6

#### <span id="page-6-0"></span>*Se deconnecter*

7

1.Si vous souhaitez vous déconnecter, naviguez jusqu'aux initiales de votre nom dans le coin supérieur droit (icône Paramètres) de votre écran et cliquez dessus

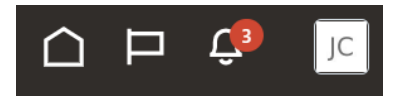

2.Cliquez ensuite sur "Déconnexion".

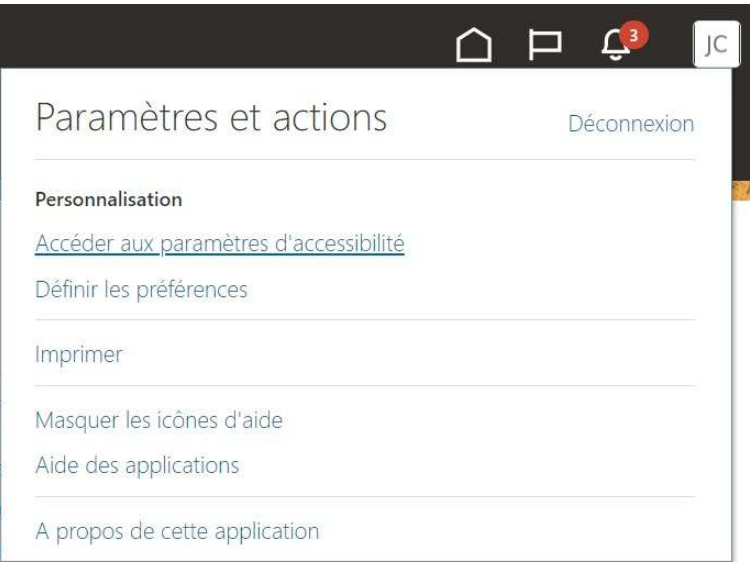

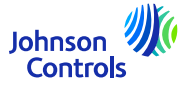

3. Si vous souhaitez continuer <sup>à</sup> sortir, cliquez sur "Confirmer".

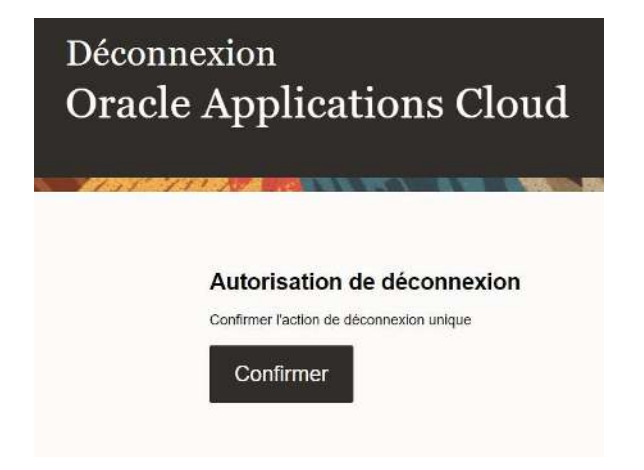

*Définition des préférences <sup>g</sup>énérales*

1. Si vous souhaitez configurer vos préférences, naviguez vers Paramètres et Préférences (initiales de votre nom dans le coin supérieur droit de votre écran) et sélectionnez l'icône :

 $\lceil \mathbb{R} \rceil$ 

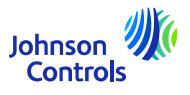

2. Cliquez ensuite sur "Définir les préférences".

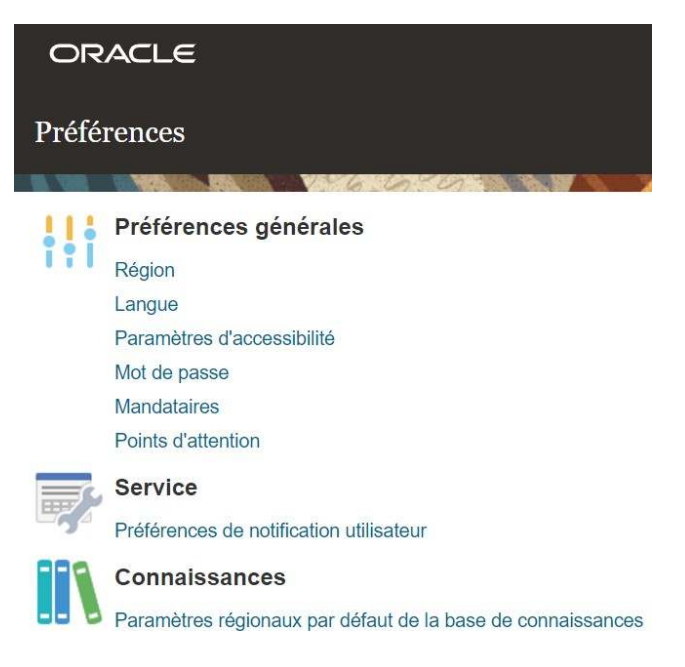

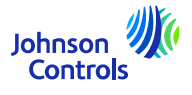

3.Pour configurer vos préférences linguistiques, cliquez sur "Langue".

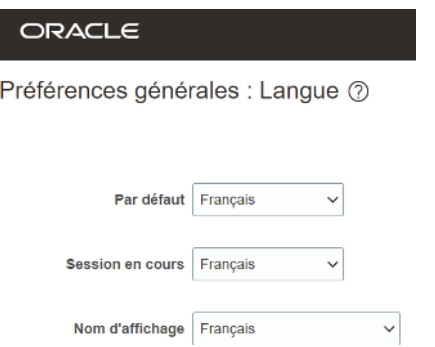

4. Réglez toutes vos préférences linguistiques dans les champs suivants : "Défaut", "Session en cours" et "Nom d'affichage".

5. Pour enregistrer vos modifications, cliquez sur "Enregistrer et fermer".

6. Pour annuler vos modifications, cliquez sur "Annuler".

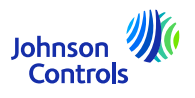

<span id="page-10-0"></span>1. Cliquez sur l'icône de la cloche dans le coin supérieur droit du portail des fournisseurs :  $\Box$ 

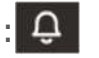

2. Pour afficher toutes vos notifications, cliquez sur Afficher tout, sinon vous ne verrez que les notifications les plus récentes.

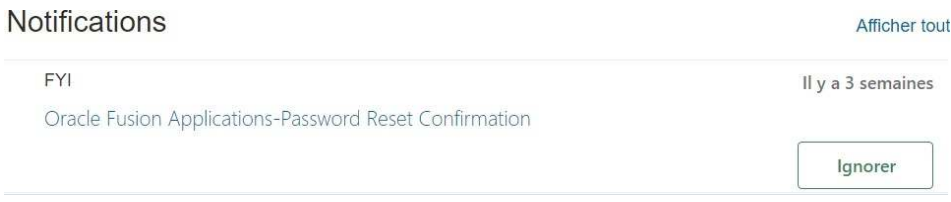

3. Il existe deux types de notifications : FYI et Action requise. Outre les notifications dans Oracle Fusion, vous recevrez également un e-mail.

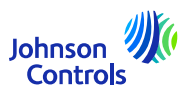

<span id="page-11-0"></span>Cette tâche est nécessaire pour <sup>s</sup>'assurer que tous les contacts de votre entreprise sont configurés pour accéder au portail :

1.Cliquez sur "Gérer le profil" dans la barre de tâches de la page de renvoi du portail des fournisseurs.

2.Allez dans l'onglet Contacts pour vérifier qui, dans votre profil, est configuré pour accéder au portail des fournisseurs.

3.Pour mettre <sup>à</sup> jour votre onglet Contacts, cliquez sur "Modifier" dans le coin supérieur droit de l'écran.

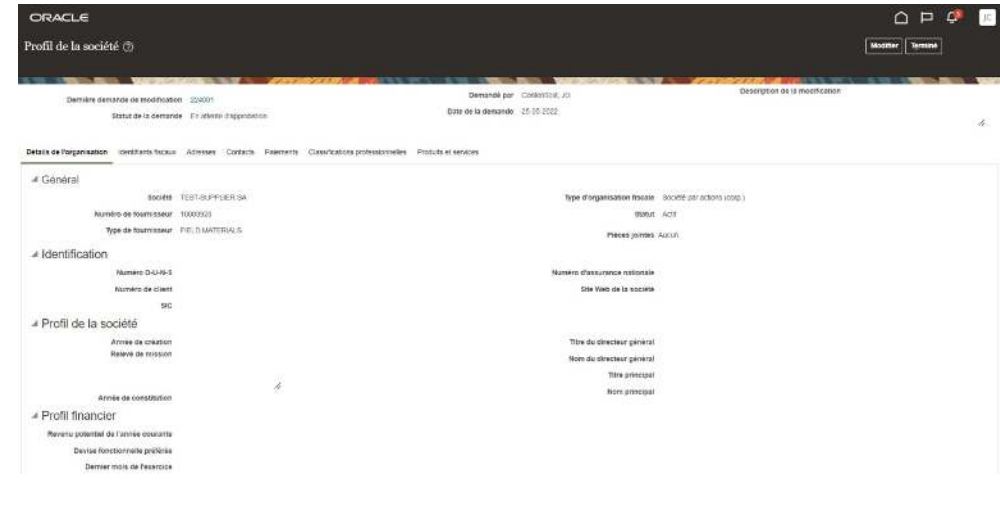

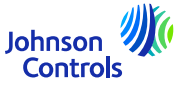

4.Vous verrez apparaître un message d'avertissement indiquant que votre action va créer une demande de modification pour mettre à jour votre profil.

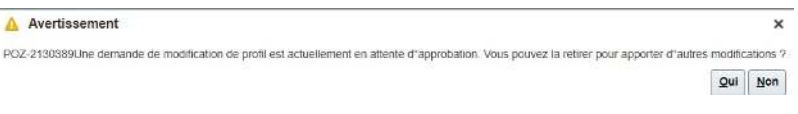

5.Cliquez sur "Oui" pour créer une demande de modification.

6. Si vous voulez revoir ou modifier vos contacts, cliquez sur l'onglet "Contacts".

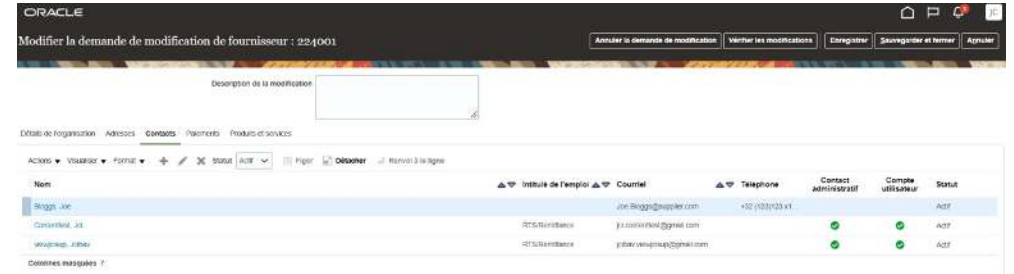

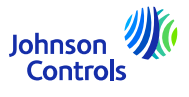

7. Si vous souhaitez créer un contact, cliquez sur l'icône " **+**" ou allez dans "Actions", puis sélectionnez "Créer" dans le menu déroulant.

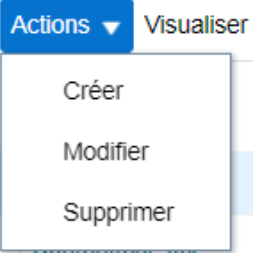

 $14$ 

8. Saisissez vos coordonnées. En plus des champs obligatoires marqués d'un \*, veillez <sup>à</sup> ajouter les coordonnées téléphoniques et l'adresse. Cochez l'accès administratif si le contact doit pouvoir gérer ses coordonnées.

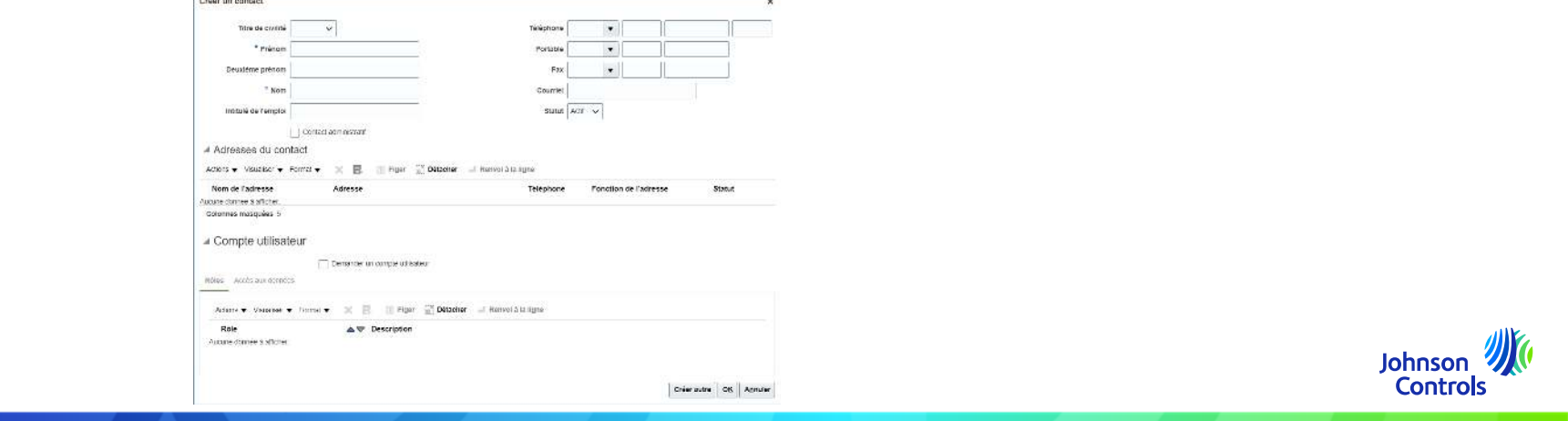

9. Cochez l'option "Demander un compte utilisateur" si le contact doit avoir accès au portail des fournisseurs.

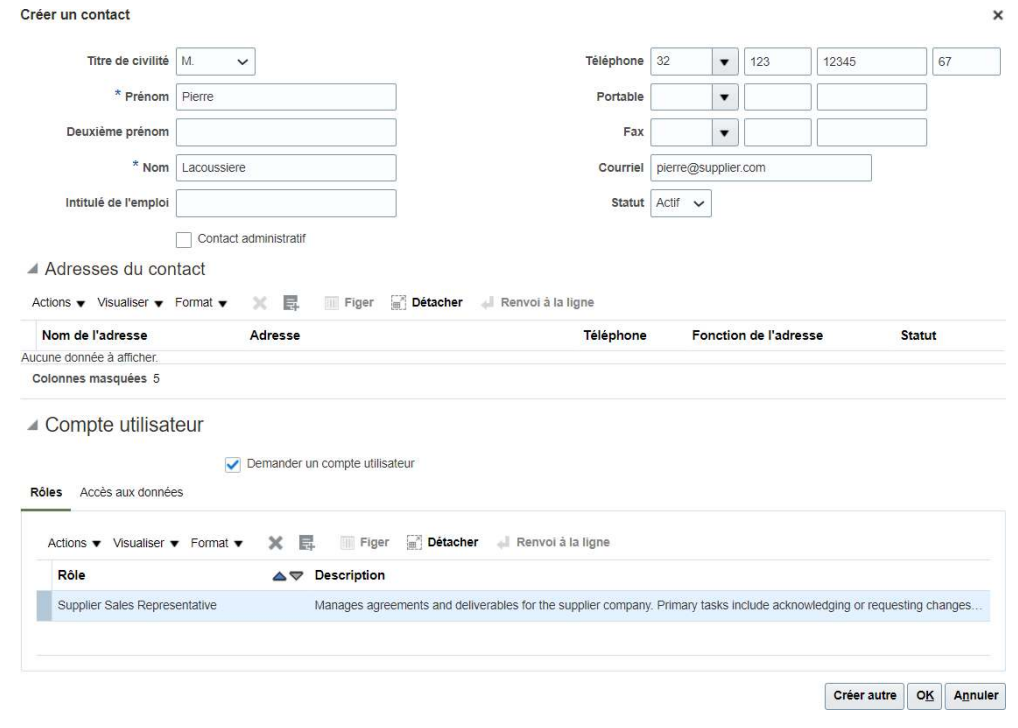

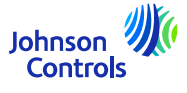

10. Pour attribuer des rôles <sup>à</sup> votre contact, allez dans "Rôles", cliquez sur "Actions" et "Sélectionner et ajouter".

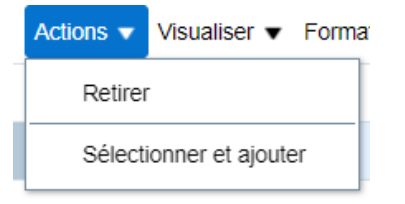

16

11. Pour attribuer des rôles <sup>à</sup> votre contact, allez dans "Rôles". Sélectionnez les rôles souhaités, un par un ou utilisez la touche CTRL, et cliquez sur "Appliquer" après chaque sélection. Cliquez ensuite sur "Ok".

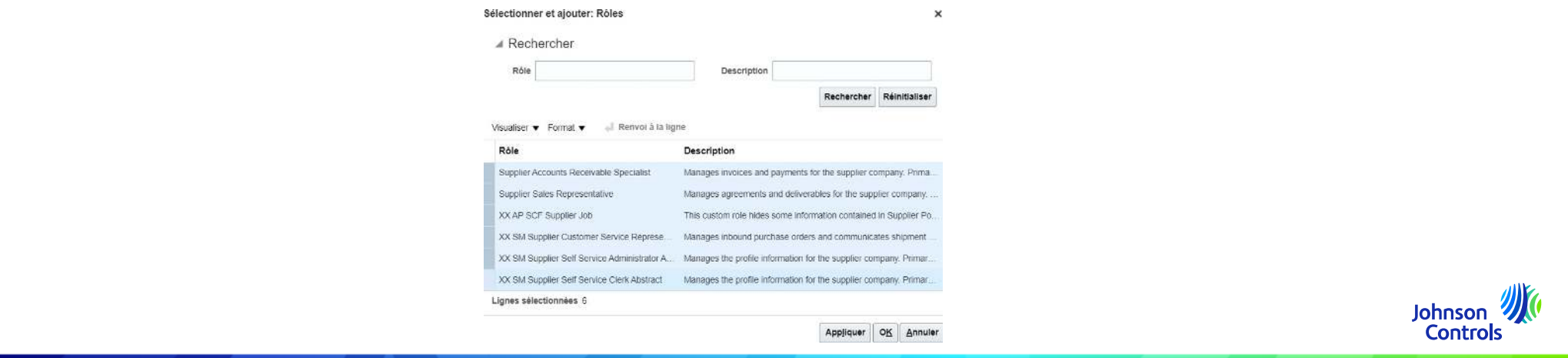

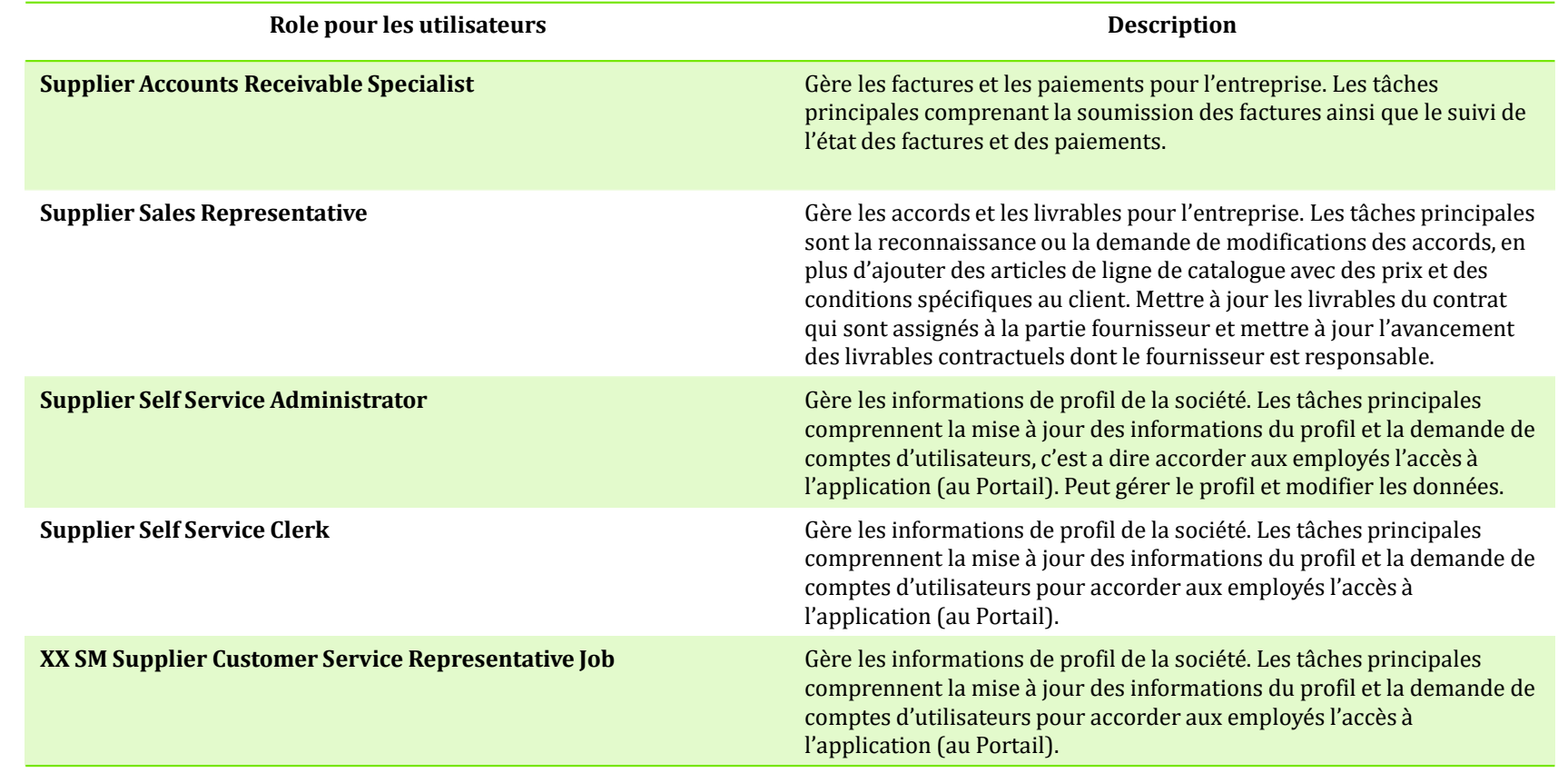

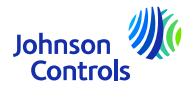

12. Pour confirmer la création, cliquez sur "Ok".

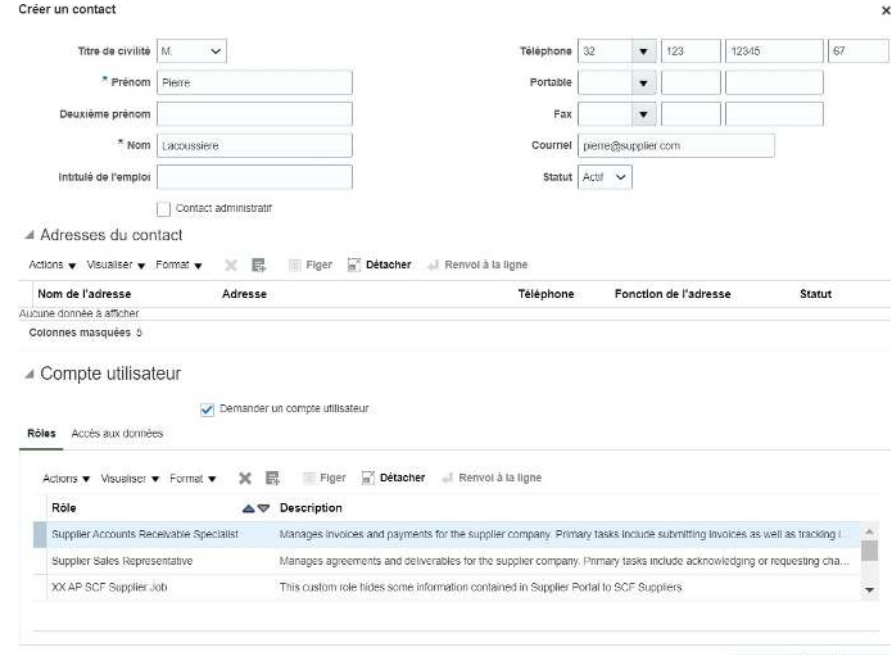

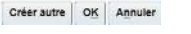

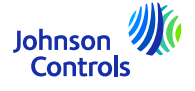

13. Lorsque vous avez terminé vos mises à jour, cliquez sur « Verifier les modifications »

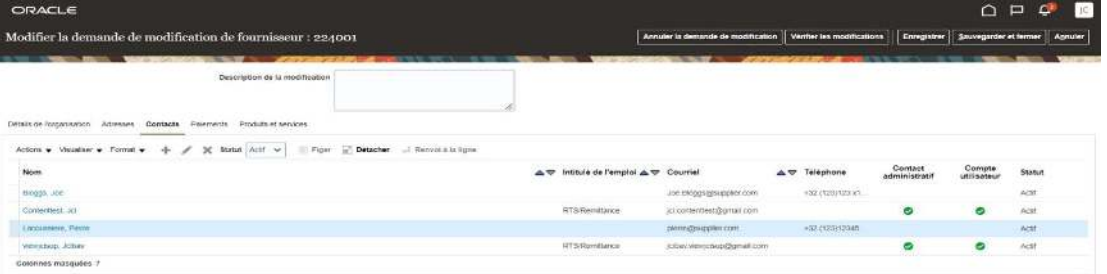

14. Pour terminer le processus, cliquez sur « Soumettre ».

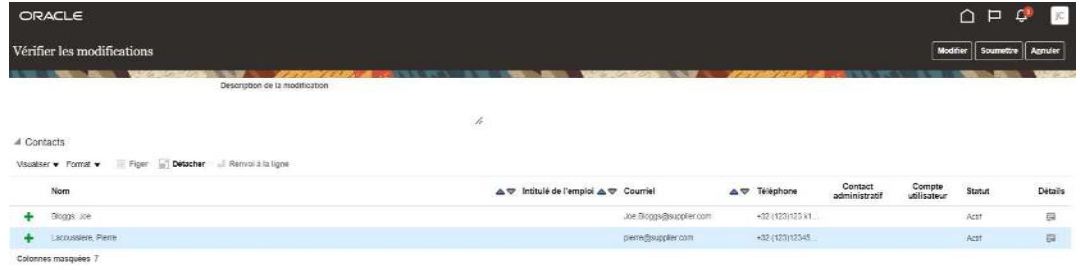

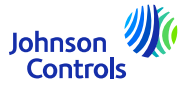

15. Appuyez sur OK sur le message de confirmation

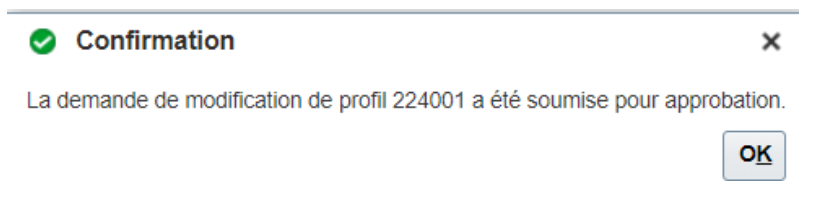

16. Vos changements seront envoyés pour une approbation au sein de JCI. Jusqu'à ce que les changements soient approuvés, ce message apparaîtra sur votre écran.

Il <sup>y</sup> <sup>a</sup> une demande de modification de profil en attente d'approbation. Vous pouvez la modifier pour apporter des changements supplémentaires.

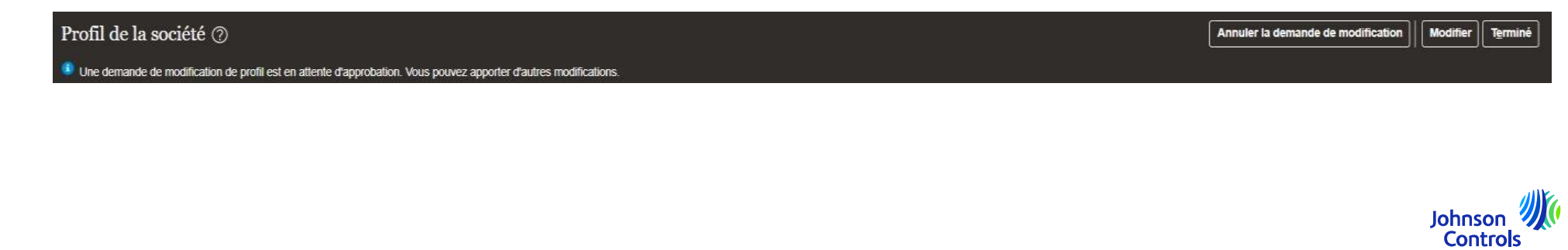

 $20$ 

#### <span id="page-20-0"></span>1. Cliquez ici:

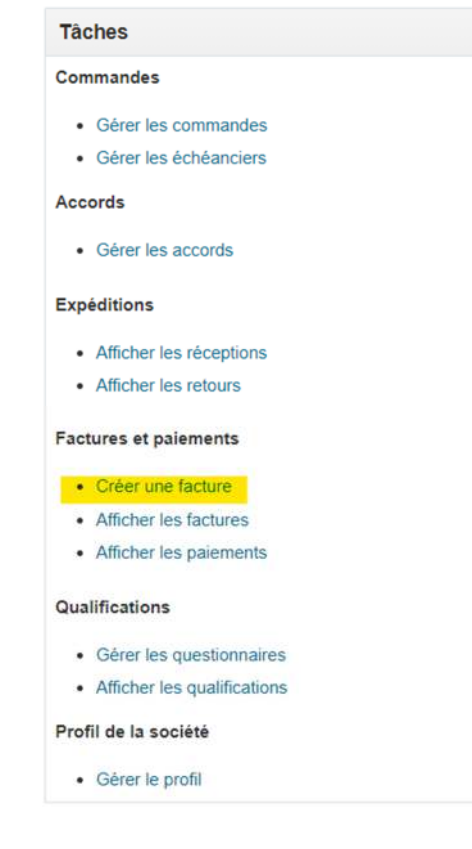

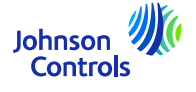

2. Vous voyez ceci:

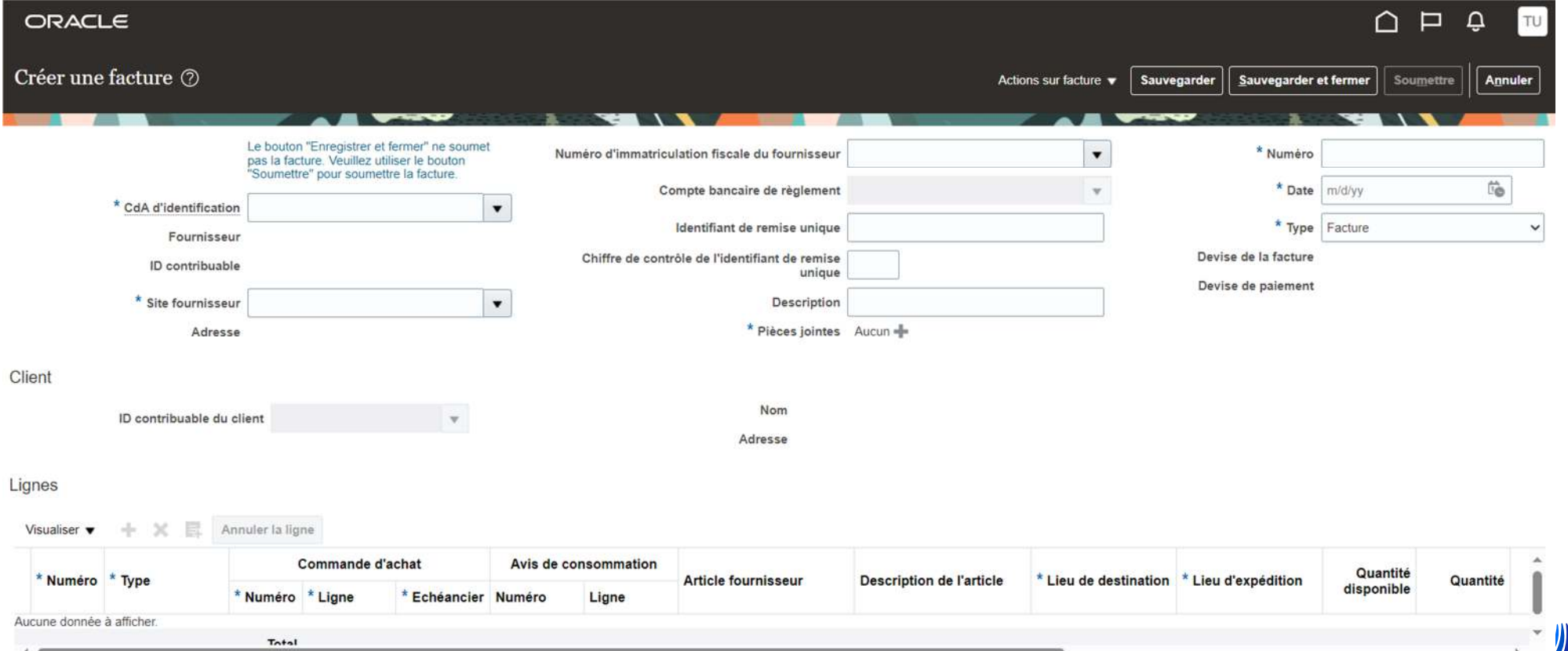

CUTTLIUD

22

3. Pour que votre facture soit soumise correctement, vous devez remplir les champs obligatoires. Ils sont marqués d'un astérisque bleu.

- 4. Veuillez suivre les pas ci-dessous :
- A) Important à savoir avant de commencer : Dans votre propre facture, l'entité juridique correcte doit être indiquée ainsi que tous les critères décrits dans nos règles d'or. S'il vous plaît, visitez notre FAQ {link}
- $\mathbf{m}$  . B) Sélectionnez le numéro de bon de commande que vous souhaitez facturer, ou vous pouvez écrire directement le numéro de bon de commande :

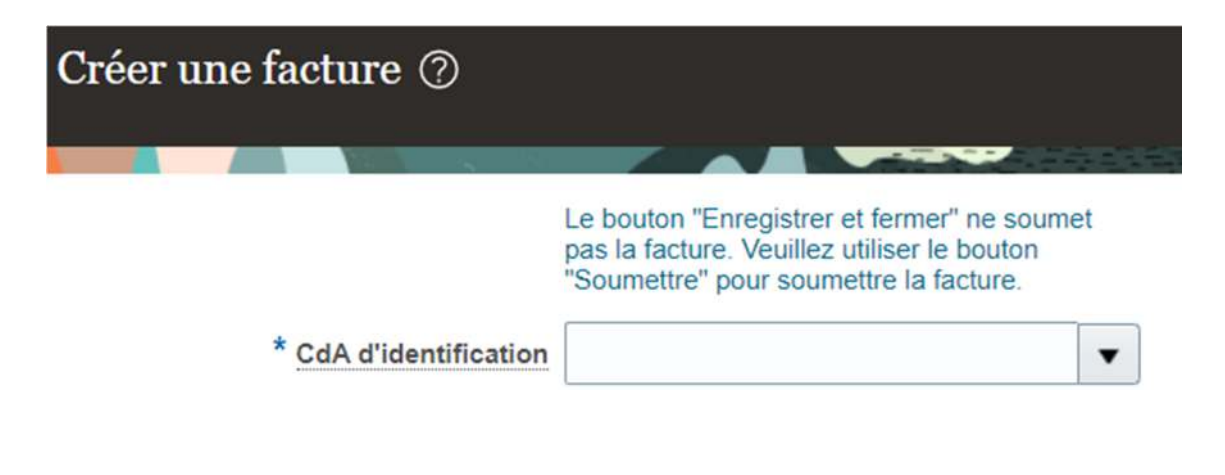

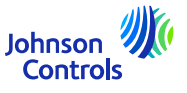

*(En sélectionnant ou en écrivant le numéro de Bon de Commande le « Site Fournisseur », l'adresse, le « ID contribuale de client » et la devise sont automatiquement renseignés et vous n'avez pas besoin de les modifier.)*

c) Joignez votre facture en PDF ici :

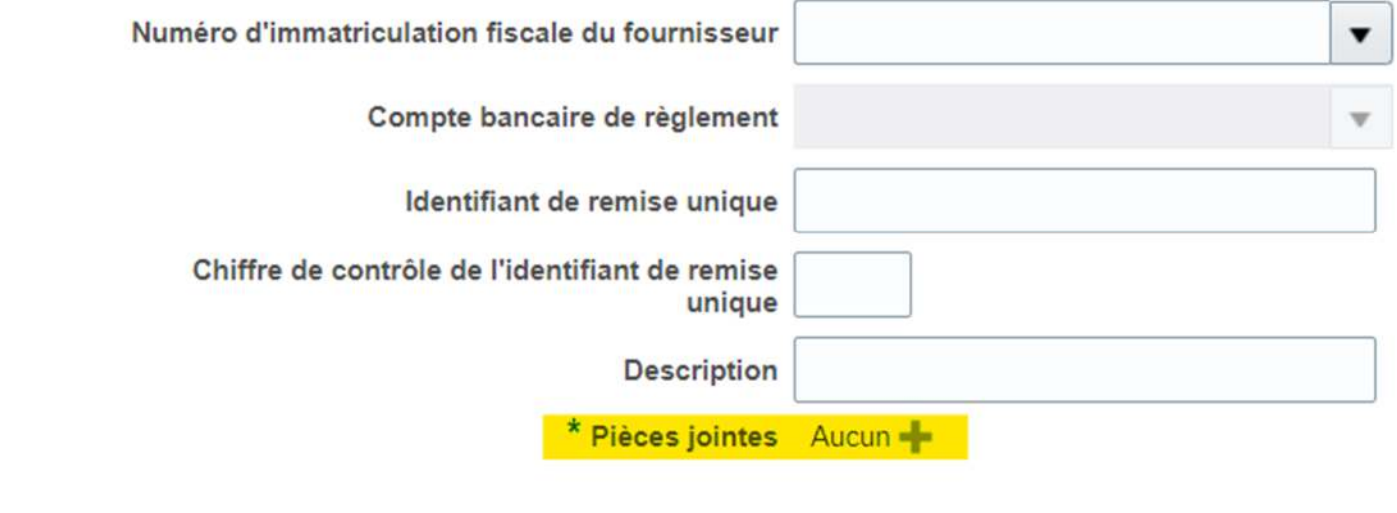

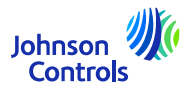

d) Puis mettez dans le champ « Numéro » le numéro de facture

e) Dans le champ « Date », veuillez mettre la date de la facture ; soit la date actuelle, soit dans le futur.

f) Dans le champ « Type », c'est automatiquement sur « facture ». S'il s'agit d'une note de crédit. Veuillez sélectionner une note de crédit

g) Ajoutez les lignes que vous souhaitez facturer en cliquant sur l'icône «  $\Box$  » située comme ci-dessous :

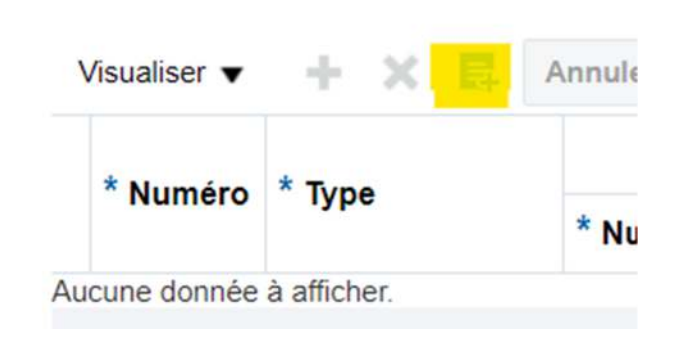

Lignes

![](_page_24_Picture_7.jpeg)

25

h) Une fenêtre pop-up apparaît comme ci-dessous (avec plus ou moins de lignes selon les bons de commande) :

![](_page_25_Picture_22.jpeg)

![](_page_25_Picture_3.jpeg)

i) Appuyez sur « Sélectionner tout » pour sélectionner toutes les lignes du bon de commande à la fois. Ensuite, « Appliquer » et « OK »

![](_page_26_Picture_33.jpeg)

![](_page_26_Picture_3.jpeg)

Une fois les lignes sélectionnées, vous devrez :

![](_page_27_Picture_56.jpeg)

- Sélectionnez « Lieu d'expédition », à partir duquel vous avez expédié vos marchandises.
- Pour le champ « Utilisation prévue », vous n'aurez besoin de l'utiliser que pour le cas « Autoliquidation ». Veuillez consulter la section « Utilisation prévue » pour plus d'informations.
- Dans la section « Montant de la taxe sur la ligne de facture », indiquez le montant de la TVA pour la ligne sélectionnée.

![](_page_27_Picture_6.jpeg)

Lignes

![](_page_28_Picture_0.jpeg)

j) Une fois les lignes complétées, veuillez vous rendre dans : « Actions sur facture »

![](_page_28_Picture_2.jpeg)

Ensuite, cliquez sur « Calculer la taxe »

![](_page_28_Picture_4.jpeg)

![](_page_28_Picture_5.jpeg)

29

k) Si une fenêtre contextuelle apparaît indiquant :

![](_page_29_Picture_2.jpeg)

Vous devez utiliser la section « Utilisation prévue ». Veuillez vous référer à : Comment créer une facture (Utilisation prévue – relative à la TVA) (page suivante)

l) Si la taxe est calculée sans fenêtre pop-up. Veuillez appuyer sur le bouton « Soumettre » pour soumettre votre facture.

**Veuillez noter que les boutons « Enregistrer » et « Enregistrer et fermer » ne signifient pas que votre facture a été soumise. Cela signifie qu'il a été enregistré et que le statut est "Incomplet". Vous devrez prendre des mesures concernant cette facture, sinon elle ne sera pas payée car notre système ne recevra jamais, en soi, votre facture.**

**Veuillez noter qu'une fois votre facture soumise, vous ne pouvez pas l'annuler. Dans ce cas, merci de nous écrire** <mark>un email à notre AP HD:</mark> <u>[contacts.](https://www.johnsoncontrols.com/suppliers/building-technologies-and-solutions/supplier-partnership-experience/procure-to-pay-process)</u>

![](_page_29_Picture_7.jpeg)

#### <span id="page-30-0"></span>**Comment créer une facture (Utilisation prévue – liée à la TVA)**

Dans « Utilisation prévue » ; vous n'aurez besoin d'utiliser cette section qu'en cas d'Autoliquidation (liée à la TVA)

Vous saurez si vous devez utiliser cette section car une fenêtre contextuelle apparaîtra indiquant :

![](_page_30_Picture_62.jpeg)

Si cette fenêtre contextuelle apparaît, veuillez vous rendre dans la section « UTILISATION PRÉVUE » et sélectionner uniquement « Ajustement manuel des taxes » et continuer.

Qu'est-ce que l'Autoliquidation ?

Exemple : vous êtes dans le pays A et vous expédiez vers le pays B (au sein de l'UE). Et vous demandez à être exonéré de TVA.

**Pour en savoir plus sur l'Autoliquidation, veuillez consulter votre conseiller fiscal local.**

![](_page_30_Picture_8.jpeg)

#### **Comment créer une facture (Facturation partielle)**

- Si vous souhaitez facturer la moitié du Bon de Commande en raison d'une livraison Partielle.
- La procédure est la même que pour une facture complète normale. Lorsque vous effectuez la « sélection de la ou des lignes », il vous suffit de sélectionner les lignes que vous devez facturer. Le reste des lignes pourra être facturé ultérieurement.

![](_page_31_Picture_3.jpeg)

### <span id="page-32-0"></span>**Factures : Comment consulter le statut**

1. Cliquez sur "Afficher les factures".

![](_page_32_Picture_47.jpeg)

2. Pour rechercher une facture, remplissez l'un des champs suivants marqués d'un astérisque \*\*.

- a. Numéro de facture si vous recherchez une facture spécifique.
- b. Fournisseur si vous voulez voir toutes les factures de votre entreprise.
- c. Commande d'achat si vous recherchez une facture pour un bon de commande spécifique.

![](_page_32_Picture_7.jpeg)

#### **Factures : Comment consulter le statut**

![](_page_33_Picture_52.jpeg)

3. Cliquez sur "Recherche".

34

4. La facture sera affichée dans la section "Résultats de la recherche". Si vous souhaitez voir les détails de la facture, cliquez sur le numéro de la facture

![](_page_33_Picture_53.jpeg)

<span id="page-34-0"></span>1. Cliquez sur « Gérer les commandes » :

![](_page_34_Picture_48.jpeg)

2. Cliquez sur le bouton "Rechercher" pour afficher toutes les commandes

![](_page_34_Picture_49.jpeg)

![](_page_34_Picture_5.jpeg)

35

3. Naviguez vers une commande et cliquez sur le numéro de la commande pour en afficher les détails

![](_page_35_Picture_75.jpeg)

4. Si vous souhaitez modifier une valeur, cliquez sur "Actions", puis sélectionnez "Modifier" dans le menu déroulant.

![](_page_36_Picture_1.jpeg)

5. Un message d'avertissement <sup>s</sup>'affiche

![](_page_36_Picture_3.jpeg)

6.Cliquez sur "Oui" pour créer un ordre de modification.

7.Pour sélectionner d'autres données à afficher sur la "ligne", allez dans "Visualiser", "Colonnes" et sélectionnez des champs tels que "Date de livraison demandée", "Date de livraison promise", "Accord source".

![](_page_36_Picture_6.jpeg)

![](_page_37_Figure_1.jpeg)

![](_page_37_Picture_2.jpeg)

8. Naviguez vers la section "Lignes" et modifiez les valeurs dans les champs qu<sup>i</sup> sont ouverts à l'édition

![](_page_38_Picture_114.jpeg)

9. Pour modifier la date de livraison, mettez <sup>à</sup> jour la date de livraison promise, <sup>à</sup> l'aide du calendrier

![](_page_38_Picture_4.jpeg)

![](_page_38_Picture_5.jpeg)

10. Dans le champ "Motif de la modification", ajoutez un commentaire/une raison pour laquelle vous créez cet ordre de modification

![](_page_39_Picture_91.jpeg)

11. Dans le champ "Description", **vous devez ajouter un texte** tel que "OA" (accusé de réception de la commande).

Veuillez noter que le champ **" Accusé réception du bon de commande "** *doit être rempli* pour que l'acheteur reçoive la demande de modification

![](_page_39_Picture_5.jpeg)

12. Cliquez sur "Soumettre" pour terminer la création de l'ordre de modification. Votre ordre de modification sera envoyé pour approbation

![](_page_40_Picture_112.jpeg)

13. Vous verrez une fenêtre pop-up confirmant que votre ordre de modification <sup>a</sup> été soumis pour approbation

![](_page_40_Picture_4.jpeg)

14. Une fois l'ordre de modification approuvé, vous recevrez une notification via le portail des fournisseurs

![](_page_40_Picture_6.jpeg)

#### **Comment afficher le statut de la facture**

Le statut et leur signification

![](_page_41_Picture_52.jpeg)

![](_page_41_Picture_3.jpeg)

#### <span id="page-42-0"></span>**Paiements : Comment consulter le statut**

### 1. Cliquez sur « Afficher les paiements »

![](_page_42_Picture_2.jpeg)

2. Dans le champ "Fournisseur", sélectionnez votre entreprise dans le menu déroulant. Cliquez ensuite sur "Rechercher<u>".</u>

![](_page_42_Picture_81.jpeg)

#### **Paiements : Comment consulter le statut**

3. Les paiements seront affichés dans la section "Résultats de la recherche".

![](_page_43_Picture_84.jpeg)

4. Pour voir les détails des paiements, cliquez sur le "numéro de paiement".

![](_page_43_Picture_4.jpeg)

![](_page_43_Picture_5.jpeg)

#### **Paiements : Comment consulter le statut**

5. Les factures payées pour ce paiement seront affichées.

6. Lorsque vous avez terminé de visualiser les paiements, cliquez sur "Terminé" dans le coin supérieur droit de l'écran.

![](_page_44_Picture_3.jpeg)

<span id="page-45-0"></span>Les accords contiennent des informations sur les produits, les prix, les conditions de paiement et les incoterms que vous avez convenus avec JCI.

1. Cliquez sur "Gérer les accords".

![](_page_45_Picture_3.jpeg)

2. Dans le champ "Accord", saisissez un numéro d'accord et cliquez sur "Rechercher". Si vous ne connaissez pas le numéro de l'accord, cliquez sur "Rechercher" pour afficher tous vos accords.

![](_page_45_Picture_77.jpeg)

![](_page_45_Picture_6.jpeg)

46

3. Si vous souhaitez apporter des modifications <sup>à</sup> votre accord, cliquez sur "Actions", puis sélectionnez "Modifier" dans le menu déroulant.

![](_page_46_Picture_40.jpeg)

![](_page_46_Picture_3.jpeg)

4. Un message d'avertissement peut apparaître, indiquant que votre action va créer un ordre de modification du document d'accord

![](_page_47_Picture_2.jpeg)

5. Cliquez sur "Oui" pour créer un ordre de modification.

6. Remplissez tous les champs qui ont été ouverts <sup>à</sup> l'édition.

7. Si vous souhaitez modifier une autre ligne, sélectionnez-la et cliquez sur l'icône "Crayon" ou Actions et modifier

![](_page_47_Picture_6.jpeg)

![](_page_47_Picture_7.jpeg)

8. Si vous ne souhaitez pas soumettre vos modifications, cliquez sur "Annuler".

9. Si vous souhaitez enregistrer vos modifications, cliquez sur le bouton "Enregistrer".

10. Une fois que vous avez terminé vos modifications, cliquez sur "Soumettre". Veuillez noter qu'une fois que vous avez cliqué sur "Soumettre", les modifications ne peuvent plus être effectuées. Veillez à remplir les champs "Description" et "Motif de modification".

![](_page_48_Picture_115.jpeg)

11. Vous verrez une fenêtre pop-up confirmant que votre ordre de modification <sup>a</sup> été soumis pour <sup>49</sup> approbation.

![](_page_48_Picture_6.jpeg)

#### <span id="page-49-0"></span>**Mot de passe et/ou nom d'utilisateur oublié**

1. Si vous avez oublié votre mot de passe, vous n'avez pas besoin de nous écrire un e-mail. Sur la page de connexion, cliquez sur : « Vous avez oublié votre mot de passe? »

![](_page_49_Picture_2.jpeg)

2. Entrez votre adresse e-mail, sélectionnez « Mot de passe oublié? » et cliquez , ensuite, sur « Soumettre »

![](_page_49_Picture_4.jpeg)

![](_page_49_Picture_5.jpeg)

50

### **Mot de passe et/ou nom d'utilisateur oublié**

3. Un e-mail sera envoyé à votre adresse e-mail. Il vous suffira de suivre les instructions qui sont écrites dans l'e-mail.

Si vous avez oublié votre nom d'utilisateur, vous n'avez pas, non plus, besoin de nous écrire un e-mail. C'est le même processus que « Vous avez oublié votre mot de passe? »

4. Entrez votre adresse e-mail, sélectionnez « Nom utilisateur oublié » et, ensuite, cliquez sur « Soumettre »

![](_page_50_Picture_4.jpeg)

5.. Un e-mail sera envoyé à votre adresse e-mail. Il vous suffira de suivre les instructions qui sont écrites dans l'e-mail. Johnson **Controls** 

![](_page_51_Picture_0.jpeg)

#### Assistance pour l'utilisation du portail

- Si vous avez besoin d'une formation supplémentaire pour utiliser le portail, veuillez consulter les [documents](https://www.johnsoncontrols.com/suppliers/building-technologies-and-solutions/supplier-partnership-experience/procurement-programs-and-tools/oracle-fusion-training-material) de [formation](https://www.johnsoncontrols.com/suppliers/building-technologies-and-solutions/supplier-partnership-experience/procurement-programs-and-tools/oracle-fusion-training-material) où vous trouverez des guides de référence et des vidéos disponibles dans de nombreuses langues.
- Pour toute question spécifique relative <sup>à</sup> l'utilisation du portail, veuillez contacter l'équipe Supplier Enablement à l'adresse suivante:

#### <span id="page-51-0"></span>[JCI-EMEA-PROCURECO-SUPPLIERCOMMS@JCI.COM](mailto:JCI-EMEA-PROCURECO-SUPPLIERCOMMS@JCI.COM)

 Si vous avez des questions supplémentaires sur l'état de la facture et du paiement que le portail ne fournit pas, veuille z [consulter](https://www.johnsoncontrols.com/suppliers/building-technologies-and-solutions/supplier-partnership-experience/procure-to-pay-process) la page suivante pour obtenir <sup>p</sup>lus de détails sur les contacts.

![](_page_51_Picture_6.jpeg)

# **Nous espérons que ce guide de référence rapide vous a été utile.**

© 2023 Johnson Controls. All rights reserved.